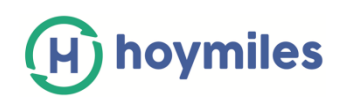

# **HMP Operating Guide**

# **Contents**

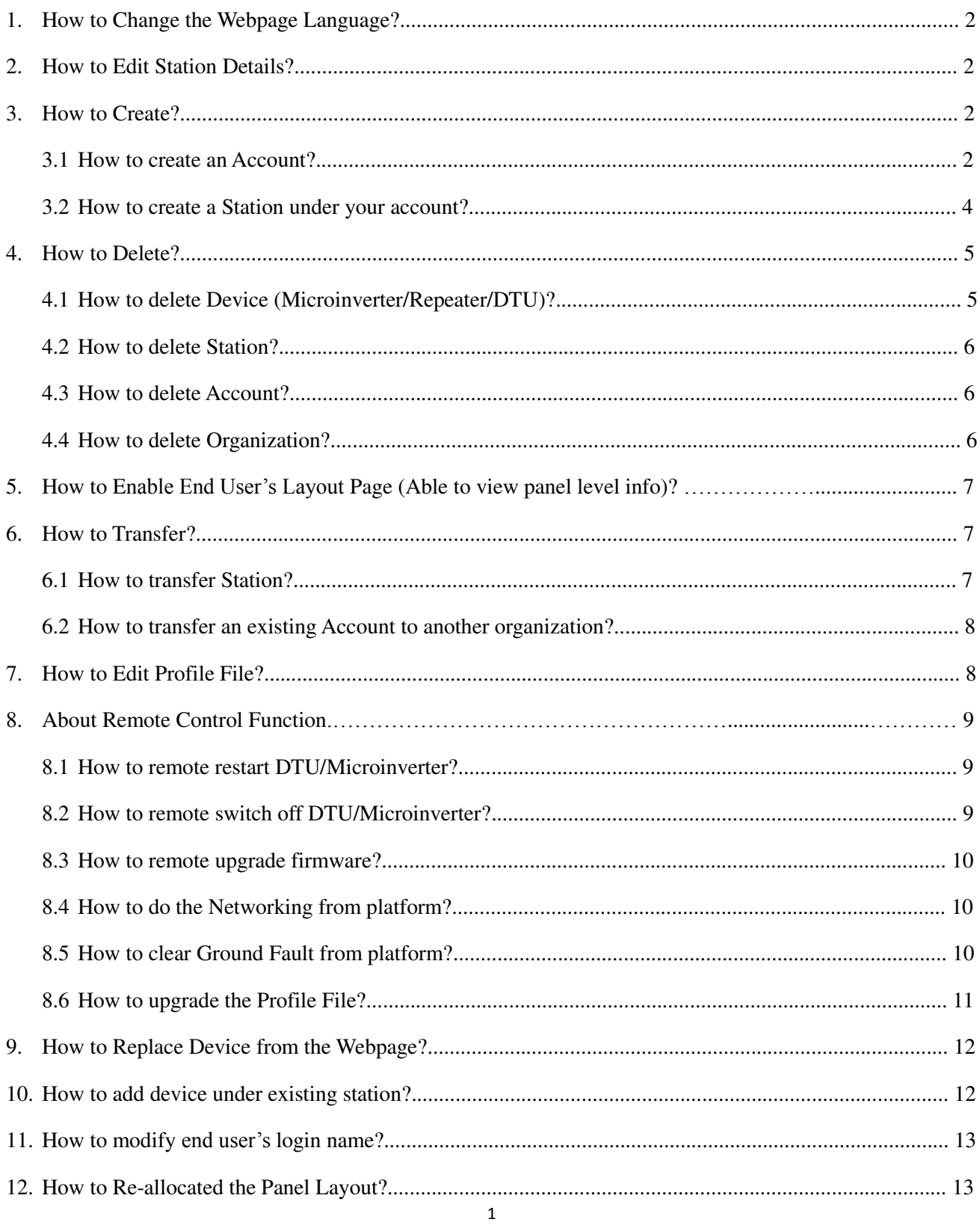

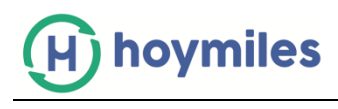

# **1. How to Change the Webpage Language?**

There is a language bar on the top of the right hand side, click the down arrow to select your prefer language.

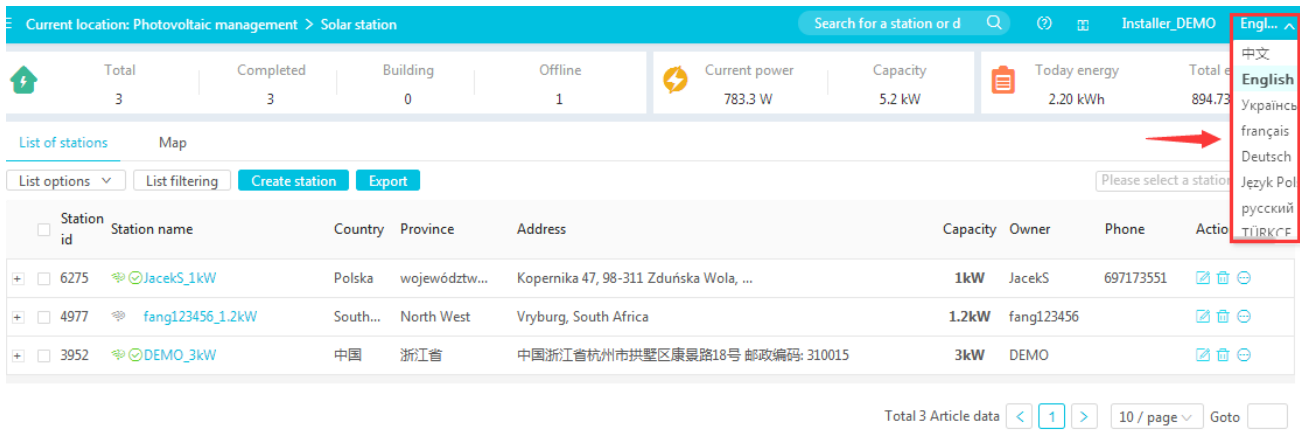

# **2. How to Edit Station Details?**

Please go to Solar station, choose the site you want to amend. Click the "Edit" bottom on the right hand side from the list. Edit the information you want to change.

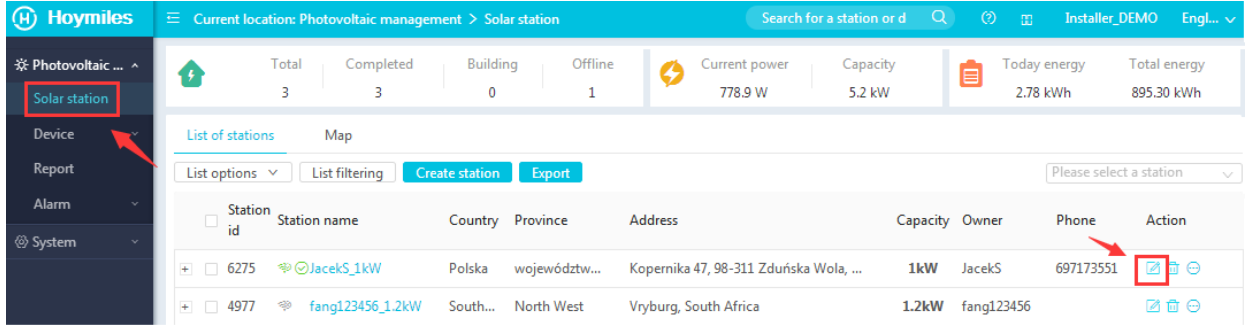

# **3. How to Create?**

#### **3.1 How to create an Sub-Account (an Distributor/Installer/End user account under your account)?**

a. Select the "Organization" from the left-side functional label, then click "Add".

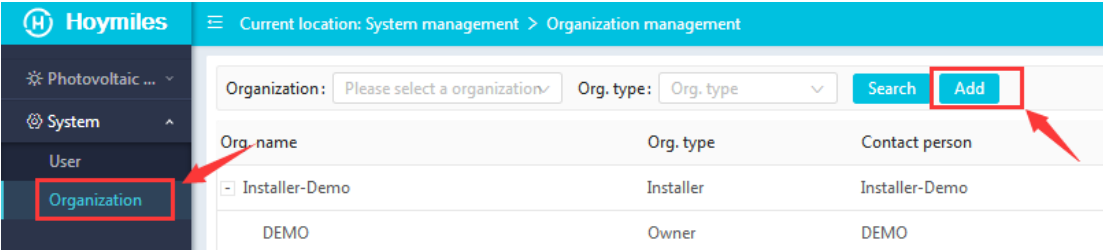

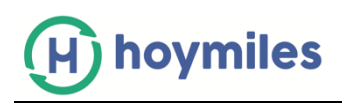

b. Fill in the Account details, and complete the Organization creation.

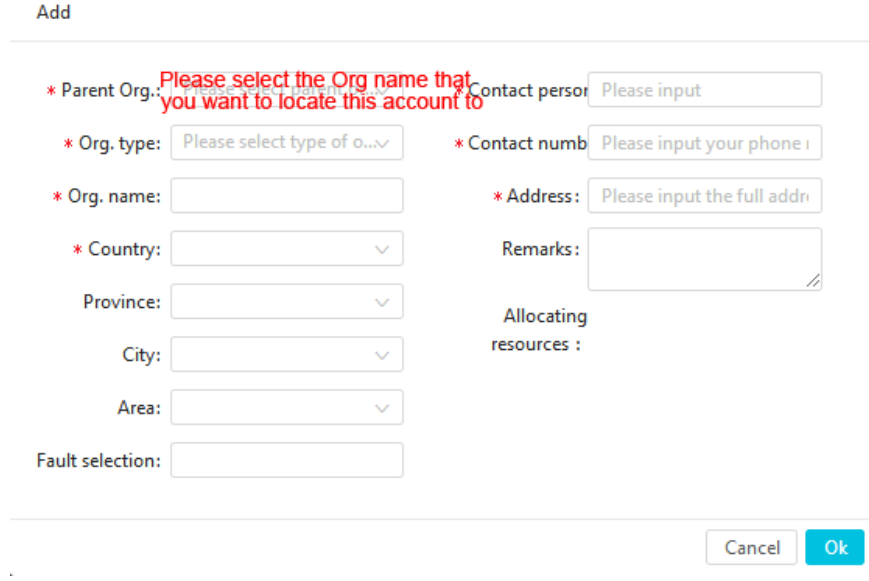

c. Create a station under this user (refer to section 3.2).

# **3.2 How to create a Station under your account?**

a. Select "Create station" from "Solar station" page.

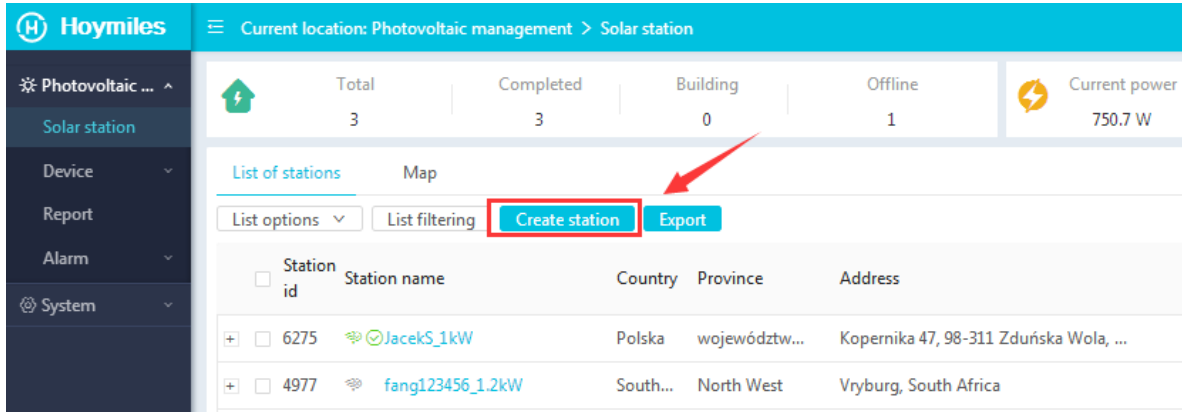

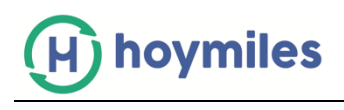

b. Select "Quick" if you only have 1 DTU for this installation, select "Profession" if there are multiple DTU.

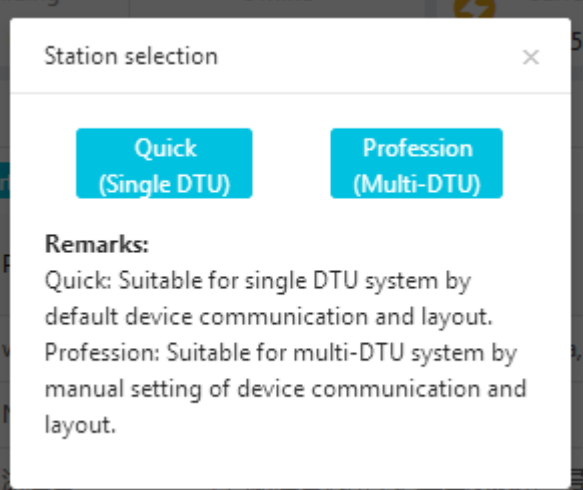

c. Fill in all site details (the "Login account" and "Password" will be used to future login for end user).

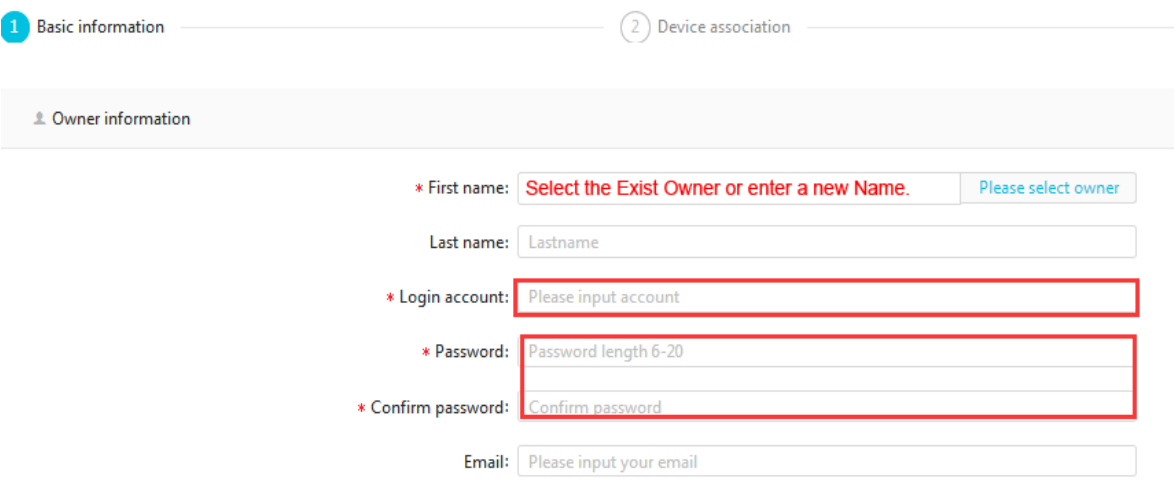

d. Fill in the DTU serial number and Microinverter serial number.

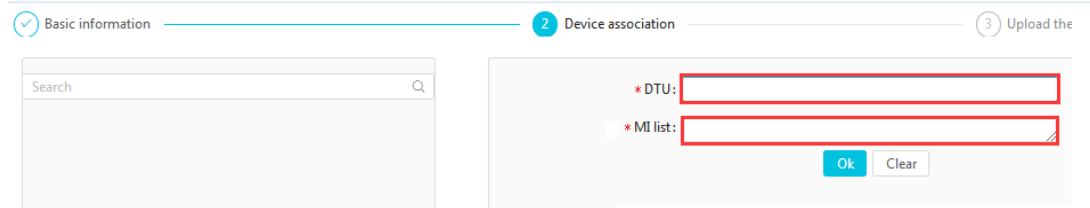

e. Upload the site picture and click "Finish" to complete the creation.

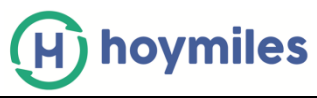

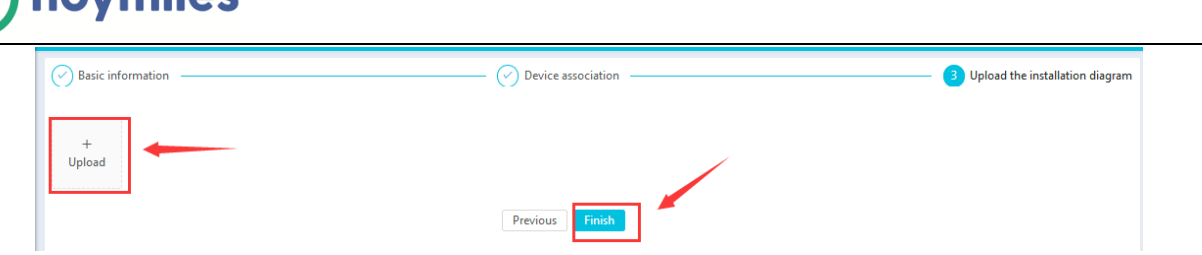

# **4 How to Delete?**

#### **4.1 How to delete Device (Microinverter/Repeater/DTU)?**

Please Select "Device List" on the top of Station page, click the tab base on the device that you want to delete. There are 2 ways that you can choose to delete the device:

- A. Tick the box for the device that you want to delete, click the "More" bottom on the top and "Delete" (suggest use for mass deletion).
- B. Click "More" on the right side of the list and choose "Delete" (suggest use for single deletion).

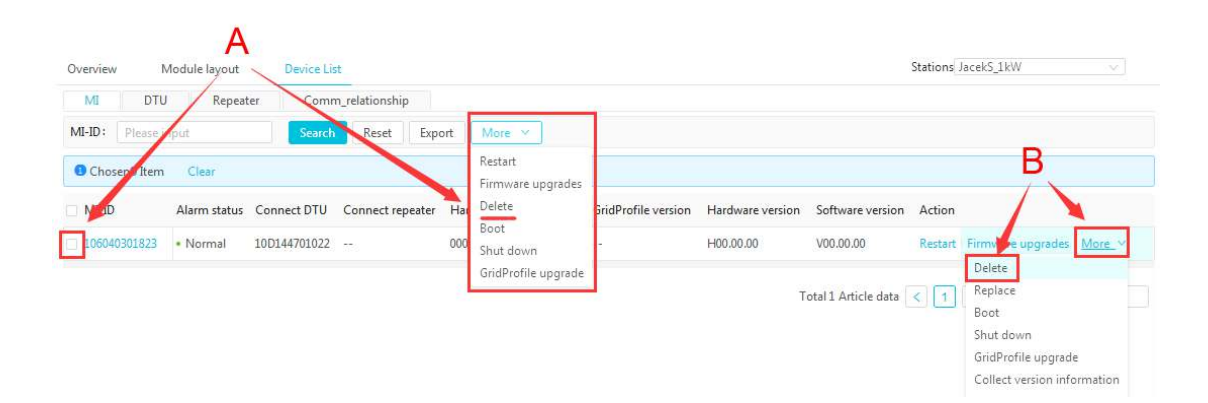

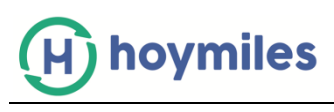

# **4.2 How to delete Station?**

To delete the station, you will need to delete all Microinverter under this station first (refer to section 4.1)

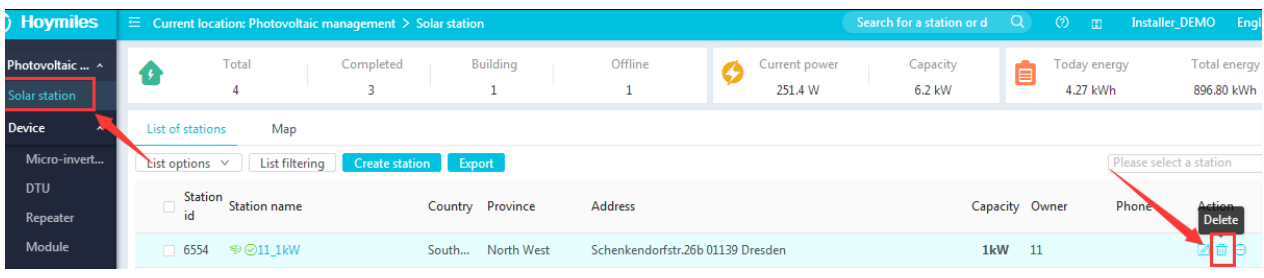

# **4.3 How to delete Account (User)?**

Please select "User" from the left-hand side functional label under "System", and click "Delete".

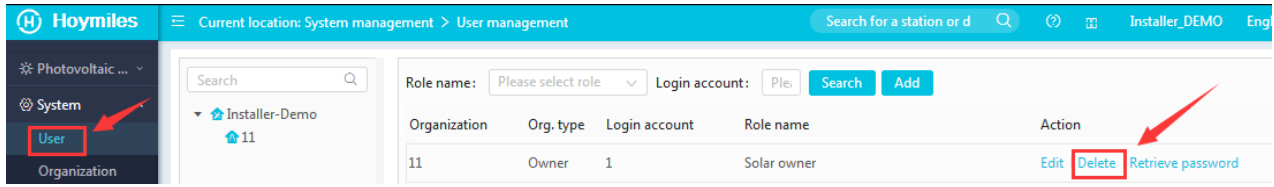

# **4.4 How to delete Organization?**

Please select "Organization" from the left-hand side functional label under "System", and click "Delete".

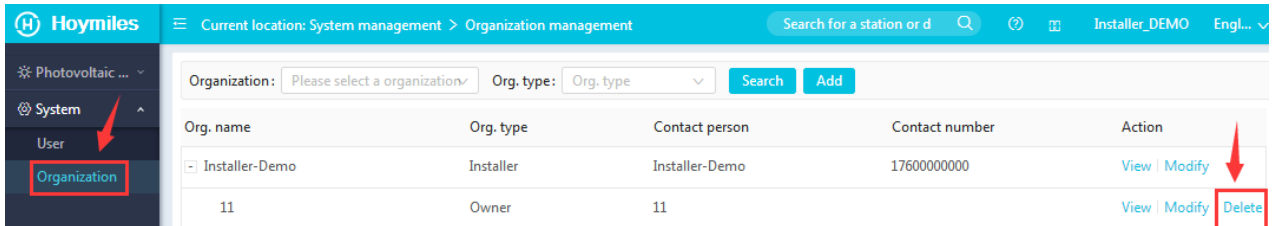

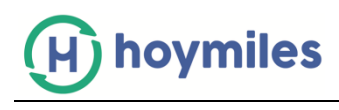

# **5 How to Enable End User's Layout Page (Able to view panel level info)?**

Please go to the "Solar Station" page and enable the "Open Layout" under "More" bottom.

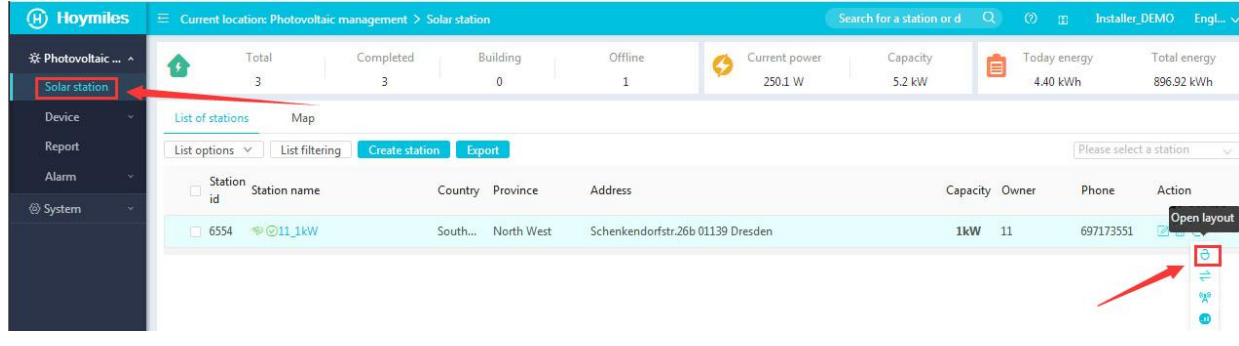

# **6 How to Transfer?**

#### **6.1 How to transfer the existing Station to another User?**

Please go to the "Solar Station" page, select "Transfer owner" under "More". Choose the owner that you want to transfer to and click "ok".

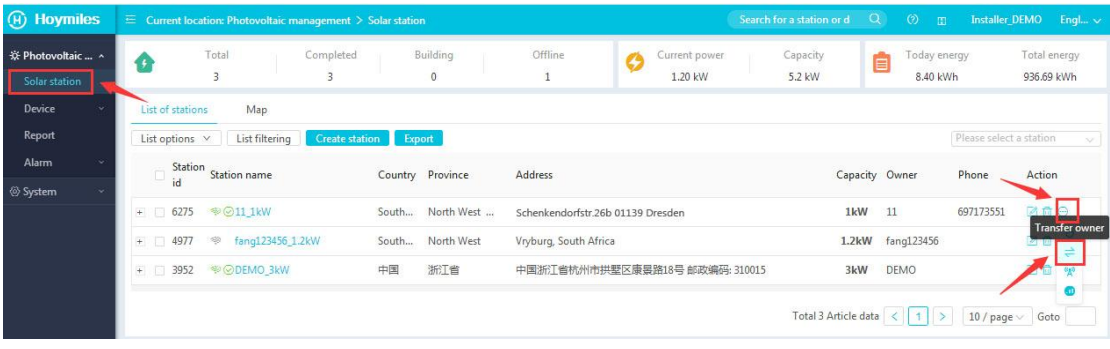

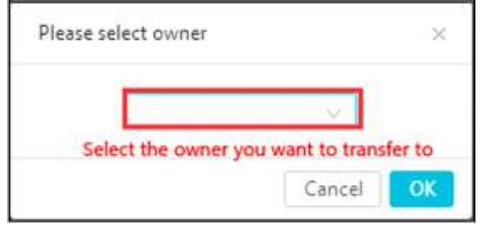

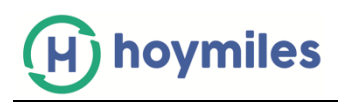

#### **6.2 How to transfer an existing Account to another organization (Distributor/Installer)?**

Please go to "Organization" under "System", and click "Modify". Fill in the details on the information box and click "ok".

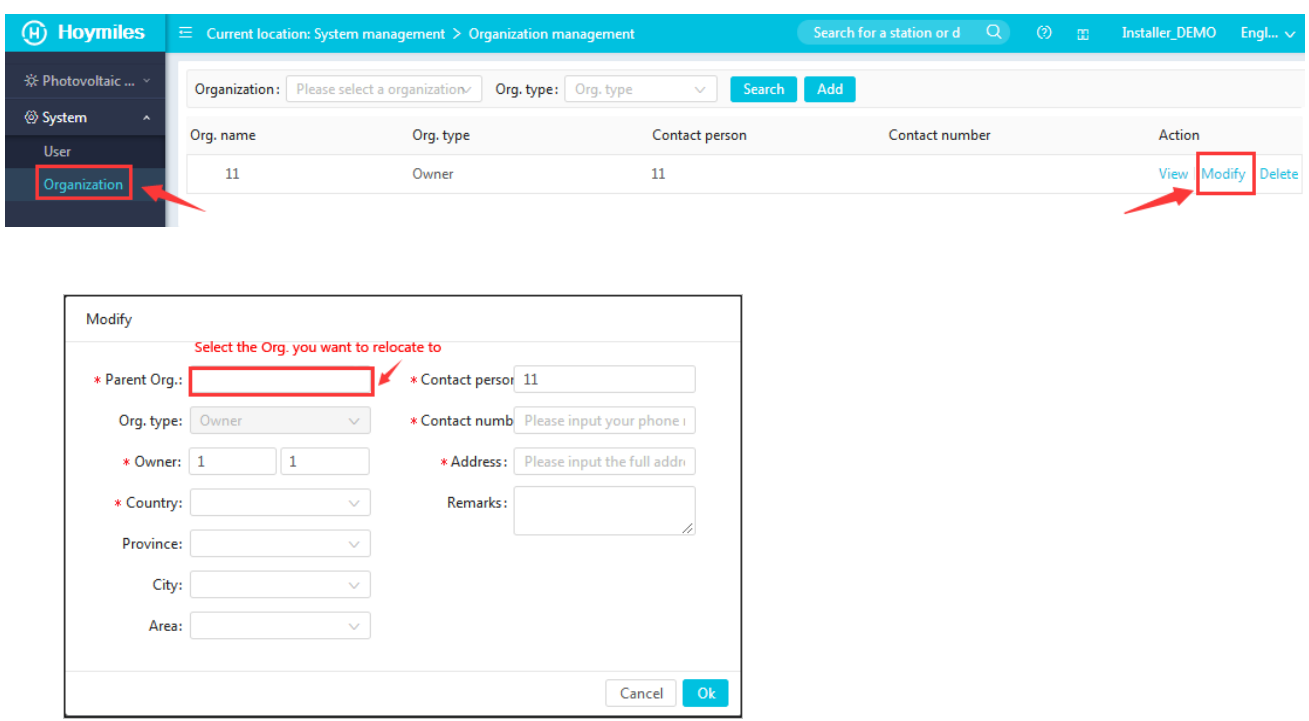

# **7 How to Edit Profile File?**

a. Please select "GridProfile management" under "Device", and click "View" on the right side of the file list.

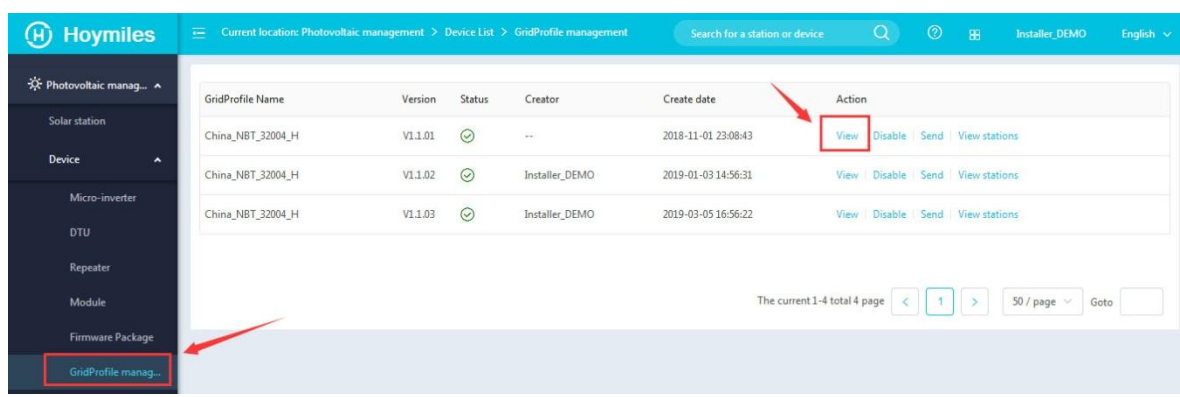

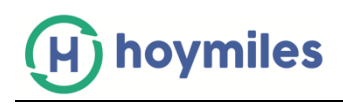

b. Change the parameter that you want to amend and click "ok" to save.

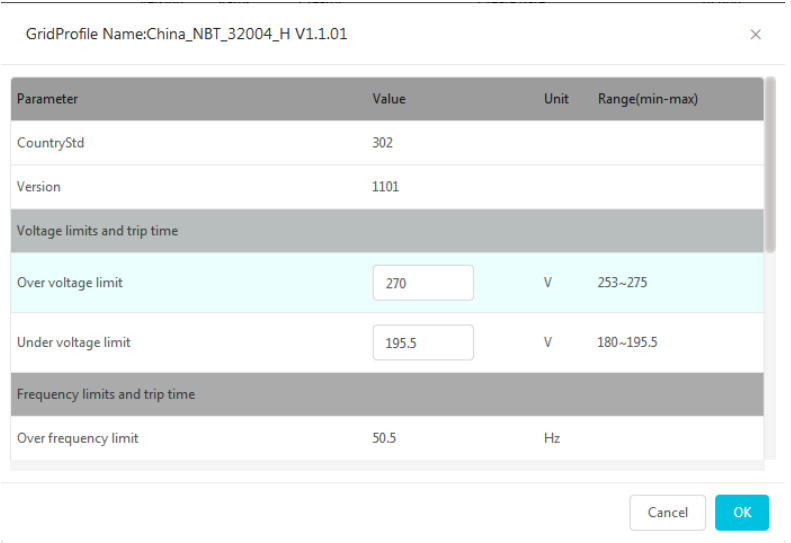

# **8 About Remote Control Function**

#### **8.1 How to remote restart DTU/Microinverter?**

Please go to "MI"/"DTU" from the "Device List" after choose "Solar station" on the left side functional bottom, then click "Restart" on the right side from the device list.

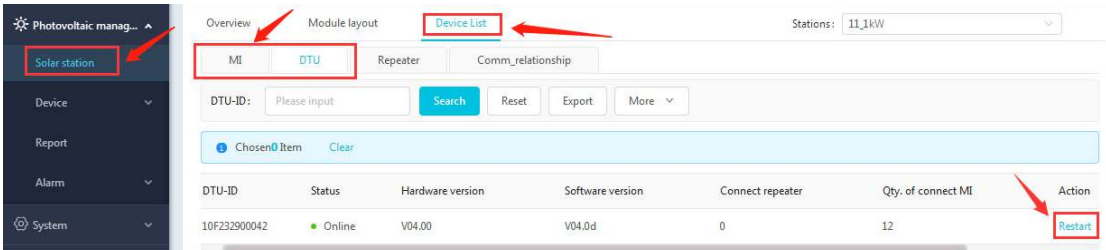

#### **8.2 How to remote switch off DTU/Microinverter?**

Please go to "MI"/"DTU" from the "Device List" after choose "Solar station" on the left side functional bottom, then click "Shut down" on the right side from the device list.

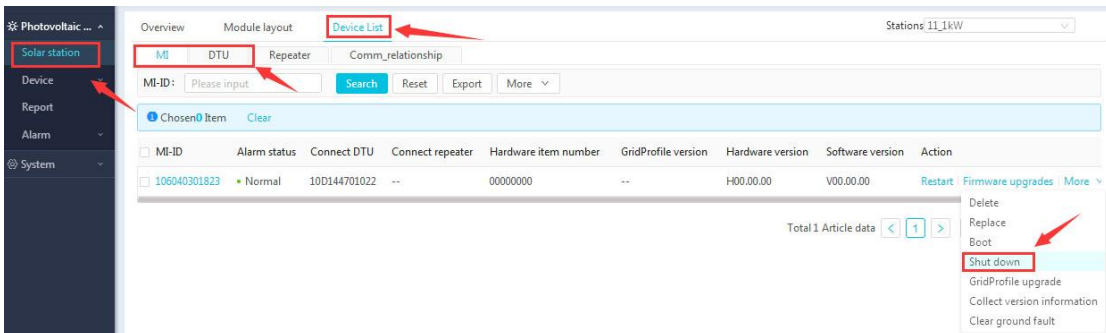

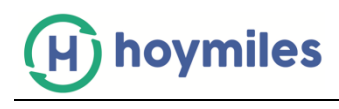

#### **8.3 How to remote upgrade firmware?**

Please go to "MI"/"DTU" from the "Device List" after choose "Solar station" on the left side functional bottom, then click "Firmware upgrade" on the right side from the device list.

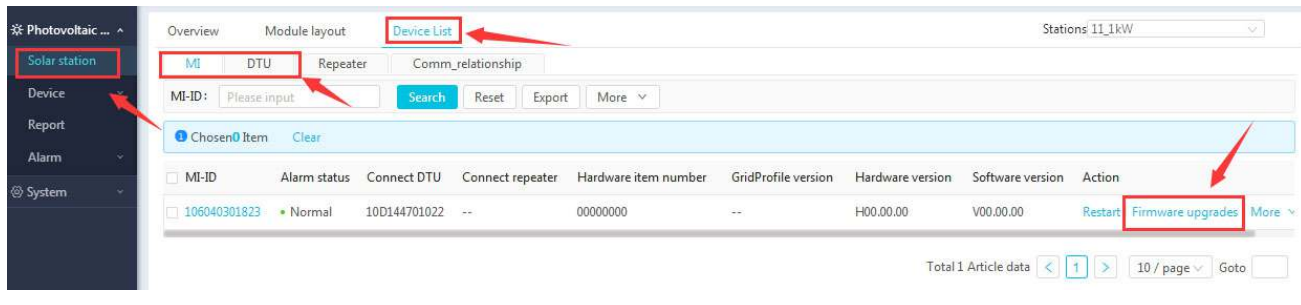

#### **8.4 How to do the Networking from platform?**

Please select "Solar station" on the left side functional bottom, then choose "Networking" on the right side from the station list.

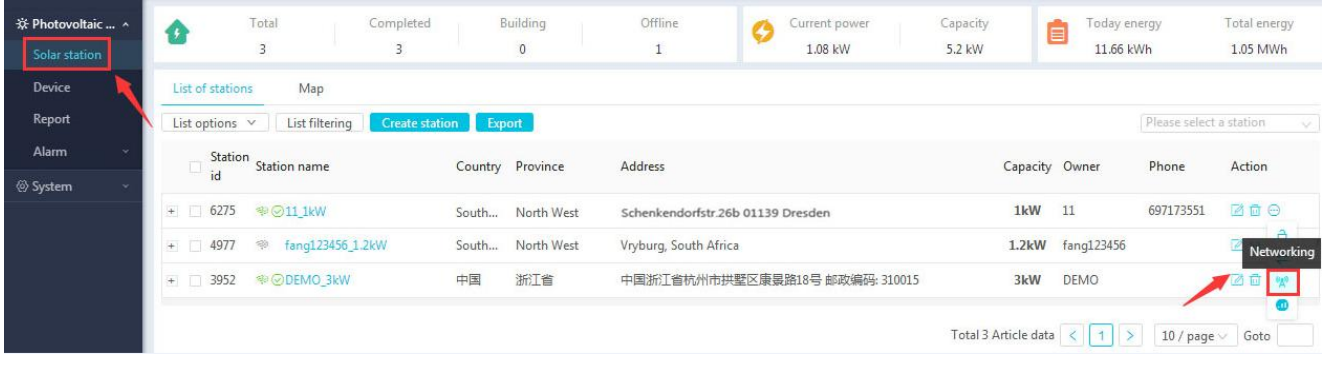

#### **8.5 How to clear Ground Fault from platform?**

Please go to "MI"/"DTU" from the "Device List" after choose "Solar station" on the left side functional bottom, then click "Clear ground fault" on the right side from the device list for the inverter that has ground fault.

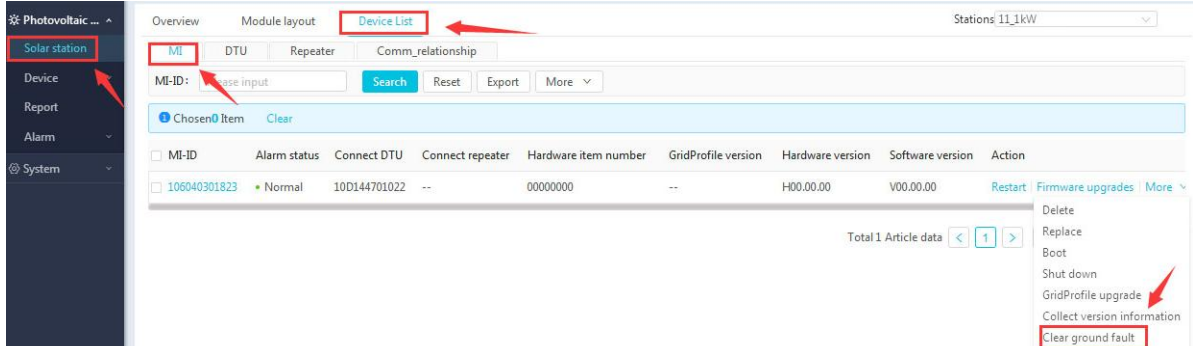

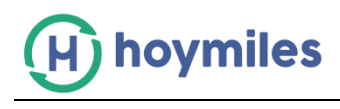

#### **8.6 How to upgrade the Profile File?**

a. Please go to "MI"/"DTU" from the "Device List" after choose "Solar station" on the left side functional bottom, then click "GridProfile upgrade" on the right side from the device list.

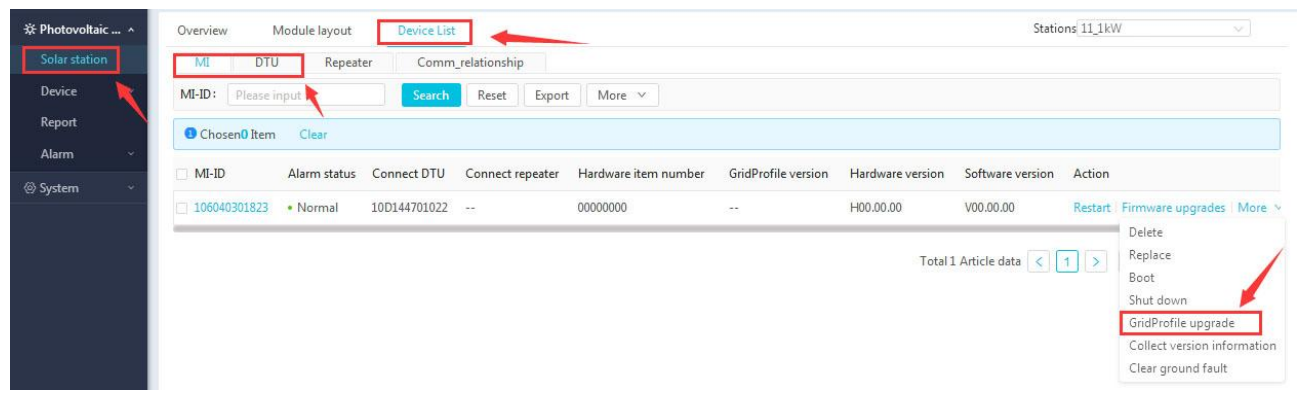

b. Select the GridProfile that you want to upgrade, and click "ok".

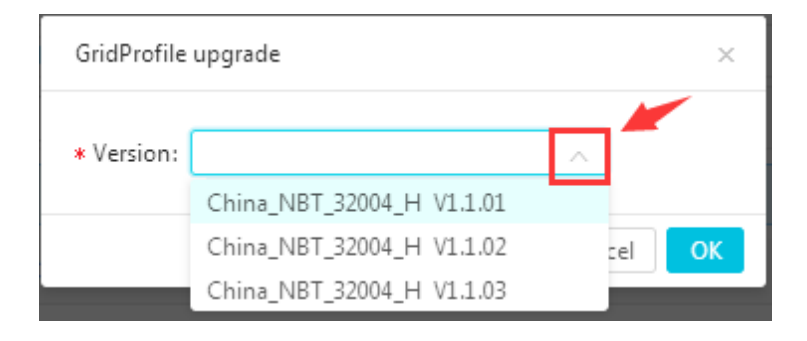

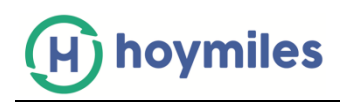

#### **9. How to Replace Device from the Webpage?**

Please go to "MI"/"DTU" from the "Device List" after choose "Solar station" on the left side functional bottom, then click "Replace" on the right side from the device list to replace the inverter/DTU.

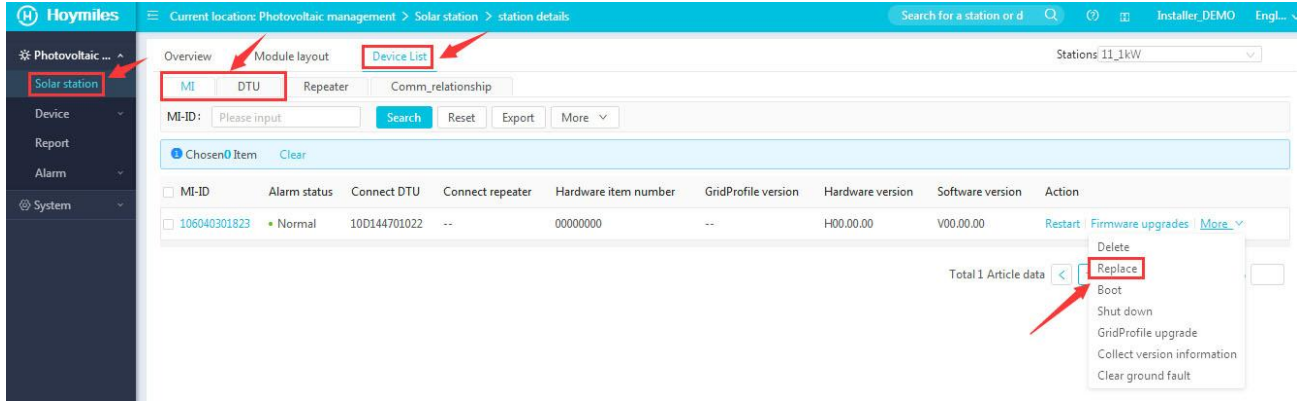

#### **10. How to add device under existing station**

a. Please go to "Solar Station" and find the station that you want to add the device to. Click the "Edit".

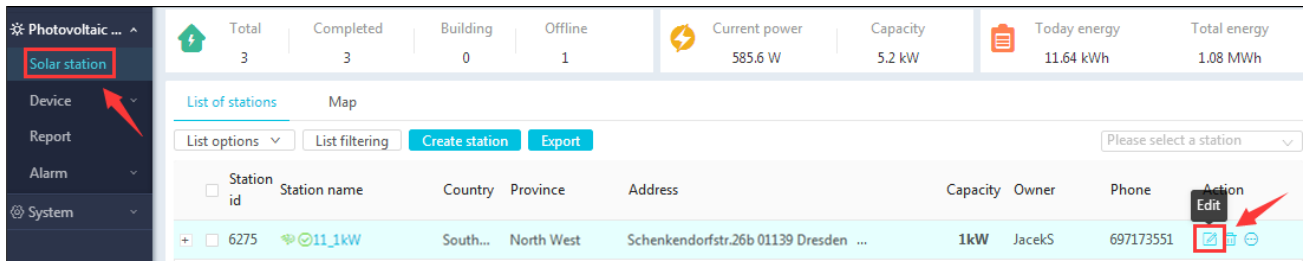

b. Follow the guide and add the extra MI/DTU ID on the Device association step, and click "ok".

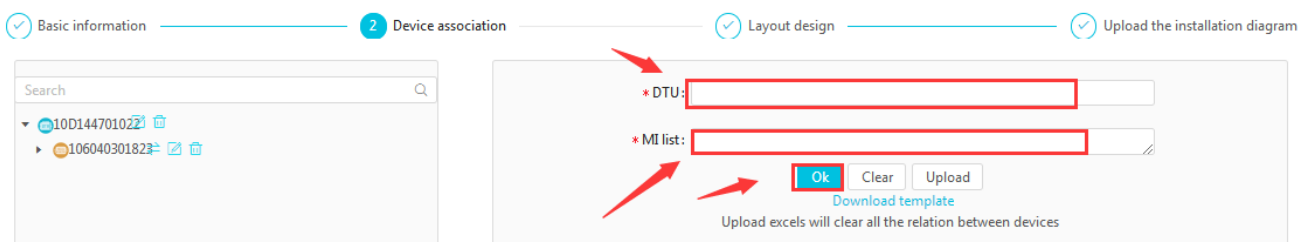

c. Complete the "Layout design" and "Upload the installation diagram" step and save to complete the process.

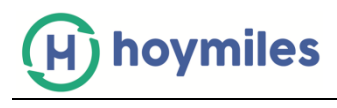

#### **11. How to modify end user's login name**

a. Please go to "User" under "System", find the end user that you want to amend the login name, and click "Edit" on the right side.

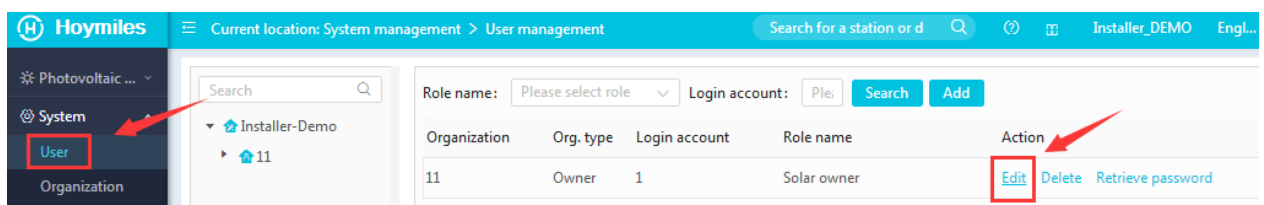

b. Amend the account name on the "Login account" box and click "OK" to complete the change.

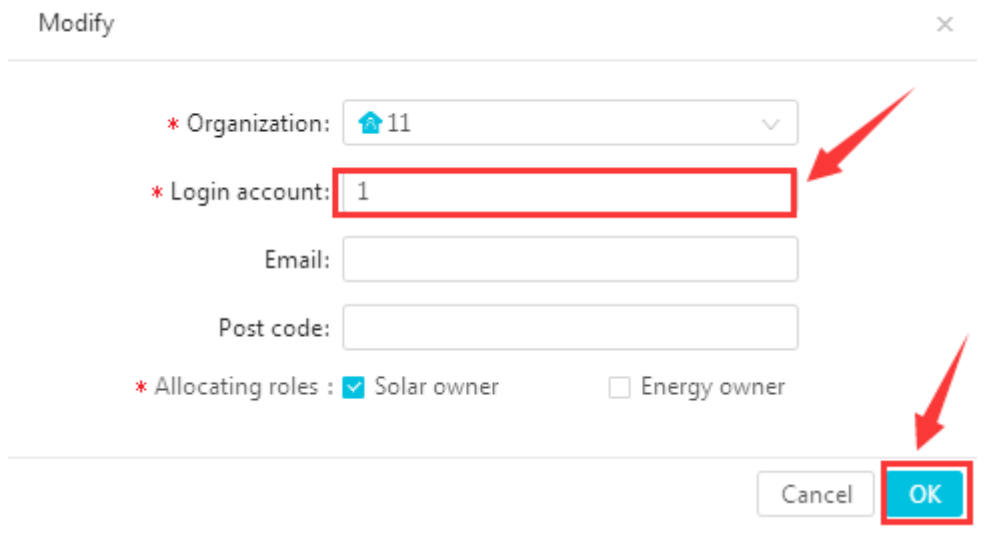

#### **12. How to Re-allocated the Panel Layout?**

a. Please go to "Solar Station" and find the station that you want to add the device to. Click the "Edit".

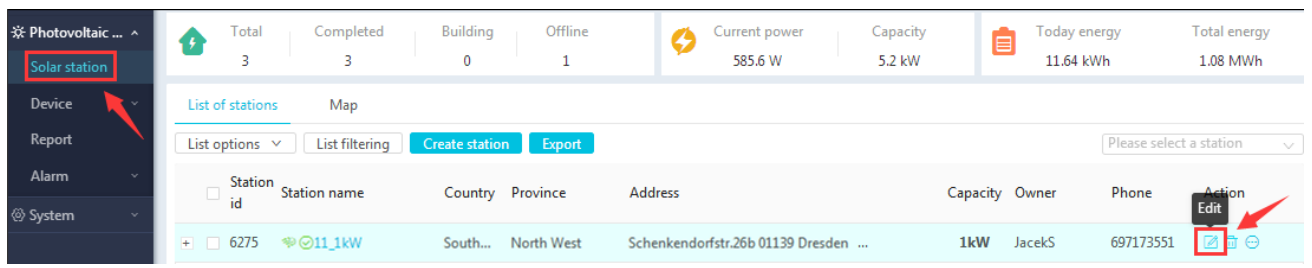

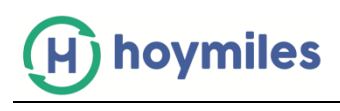

b. Press "Next" until Step 3 "Layout design", select the array you want to re-allocated.

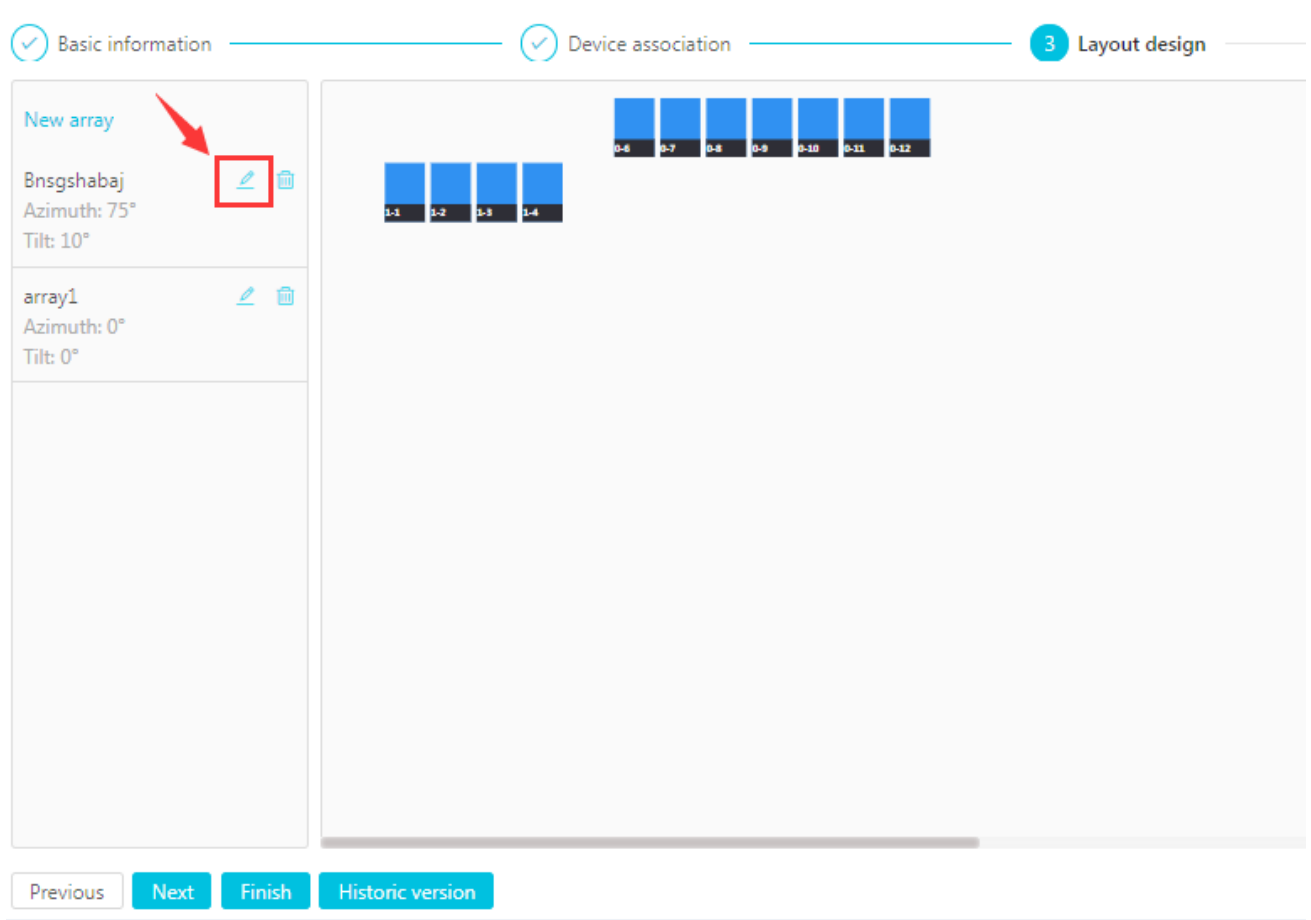

c. Move the panels to the right location and click "Save the array" and "ok".

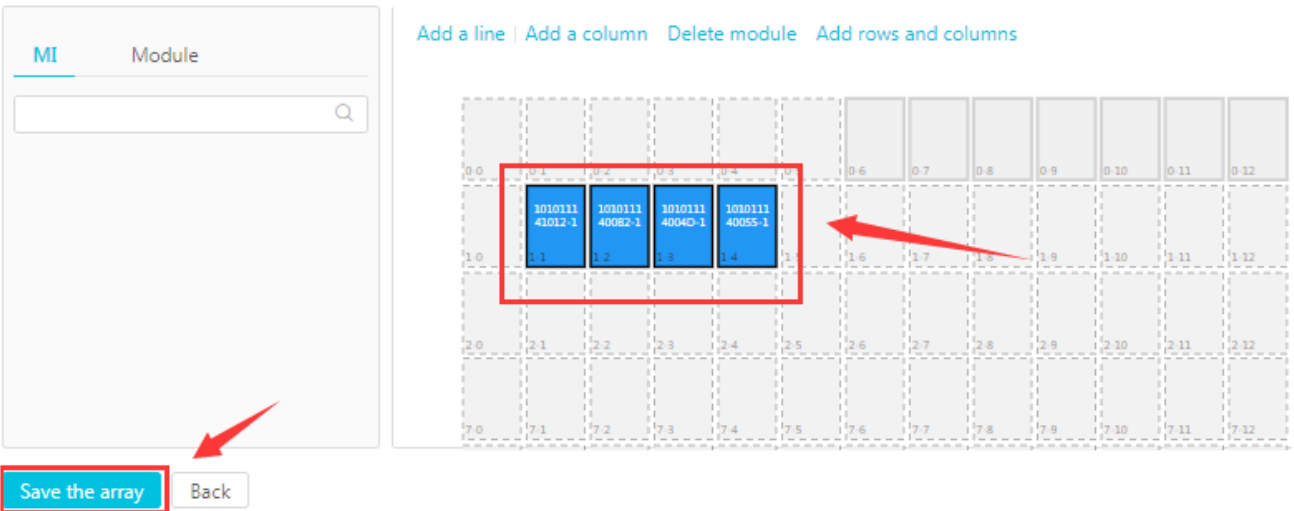

d. Click "Finish" to complete the changes.